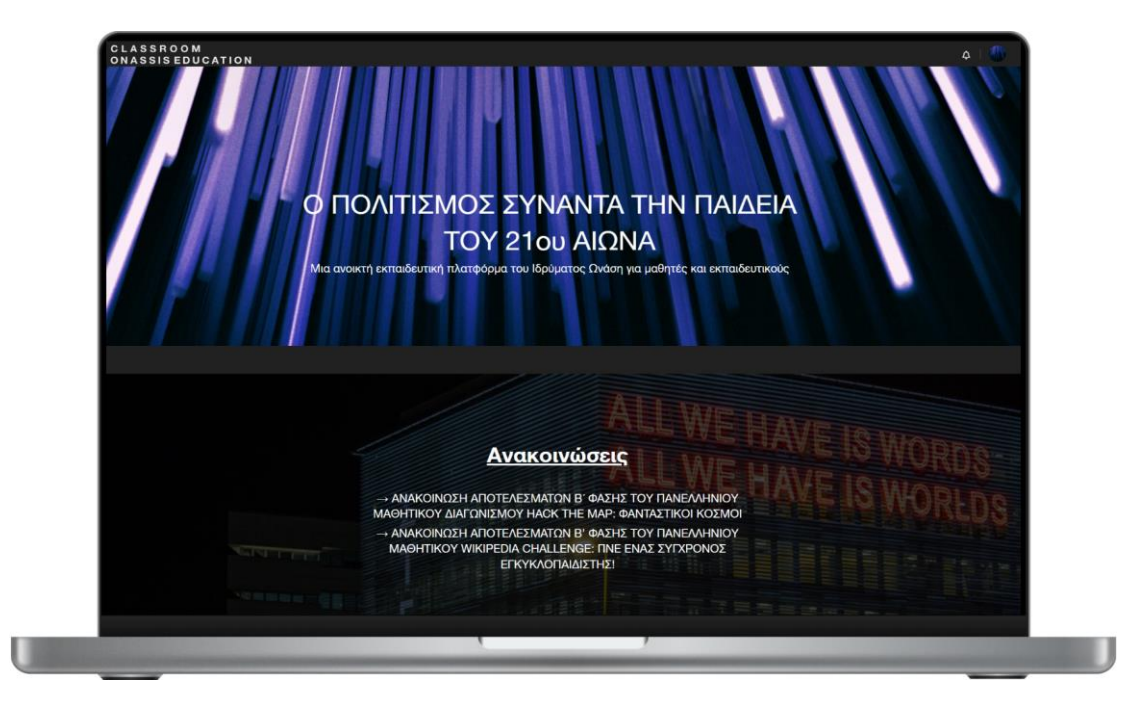

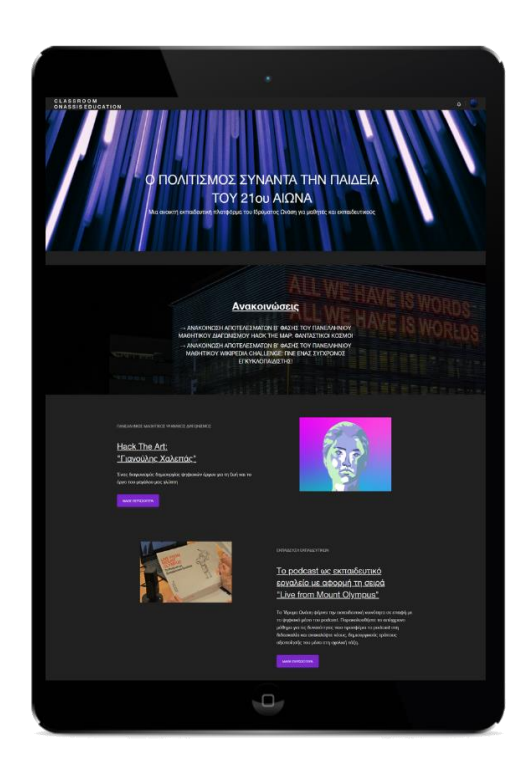

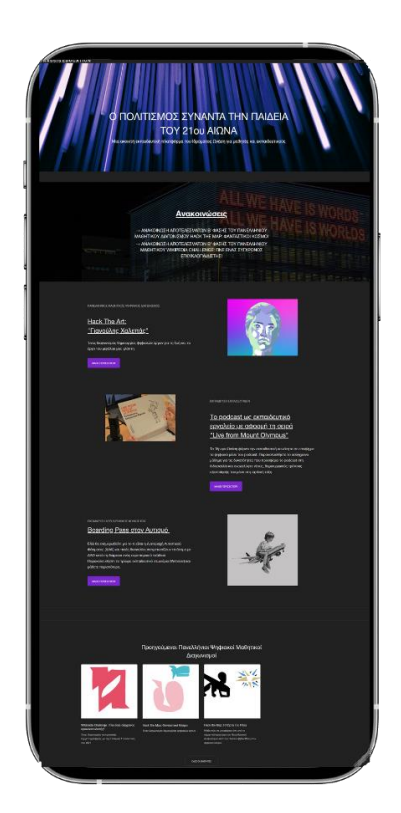

## **Οδηγίες Εγγραφής στην εκπαιδευτική Πλατφόρμα Classroom του Ιδρύματος Ωνάση**

**<https://classroom.onassis.org/>**

Παρακάτω παρουσιάζονται αναλυτικά τα βήματα που πρέπει να κάνει ο επικεφαλής εκπαιδευτικός, για την εγγραφή στην εκπαιδευτική πλατφόρμα και την υποβολή της αίτησης στον Πανελλήνιο Μαθητικό Διαγωνισμό «Hack the Art: Γιανούλης Χαλεπάς».

## **Εγγραφή στην Πλατφόρμα Βήμα 1**

Για να ξεκινήσετε την εγγραφή σας στην πλατφόρμα, κάντε κλικ πάνω δεξιά στο tab «Σύνδεση».

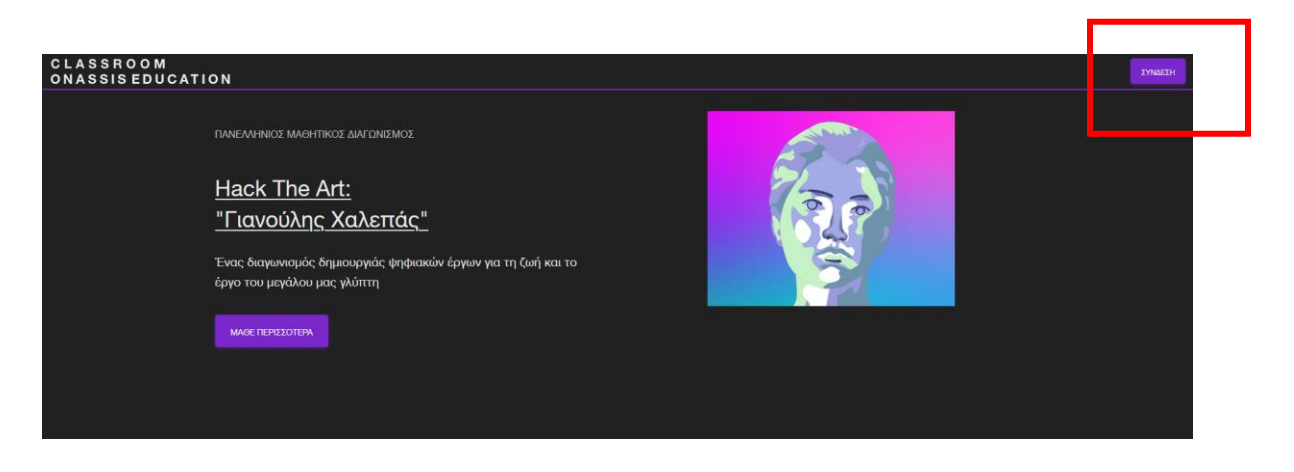

Στη σελίδα που μεταφερθήκατε τώρα, δημιουργήστε λογαριασμό για να συνδεθείτε στην πλατφόρμα. Για να συνεχίσετε τη διαδικασία εγγραφής, κάντε κλικ στο «Δημιουργία *Μαριασμού».* Λογαριασμού».

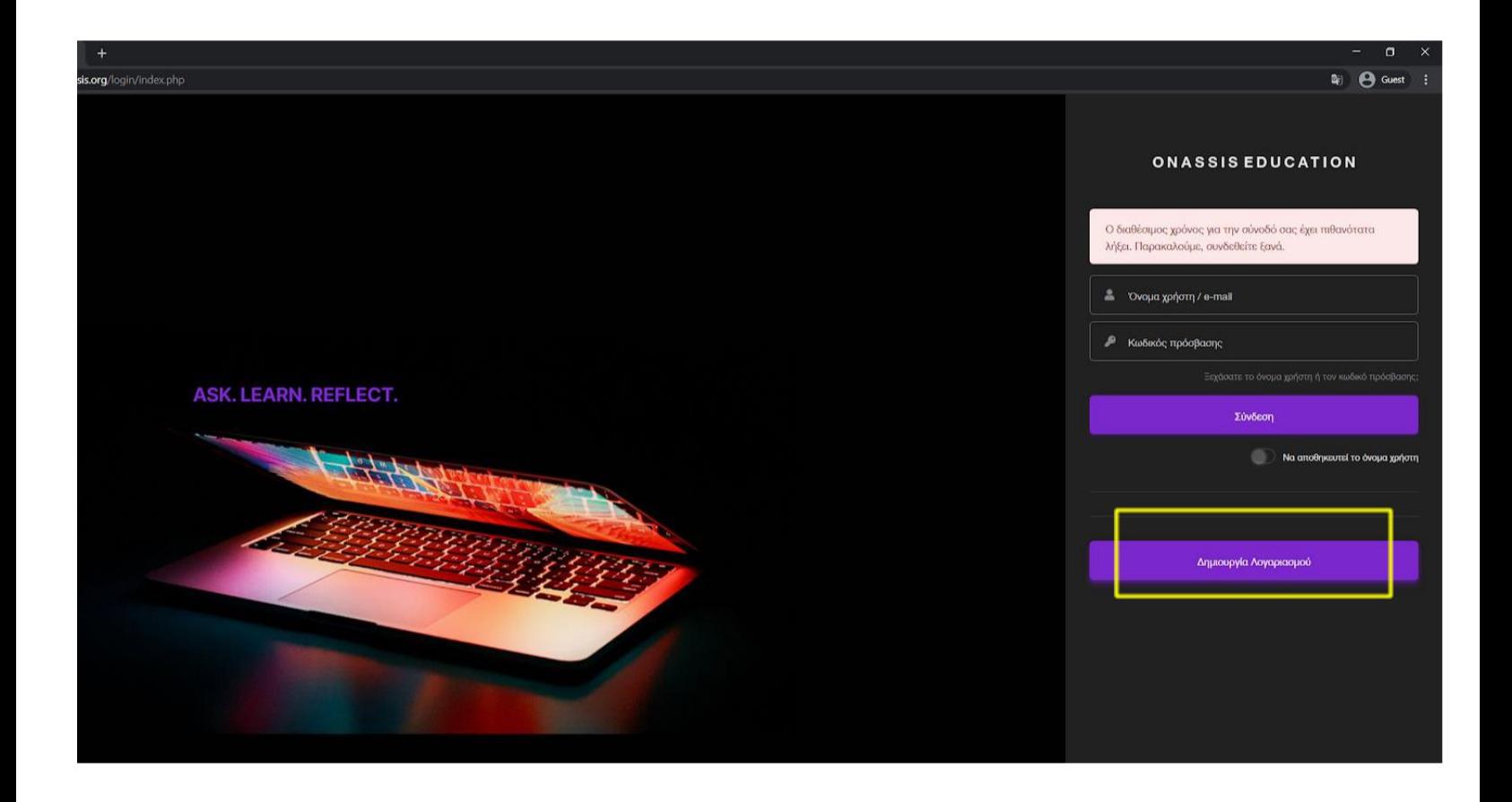

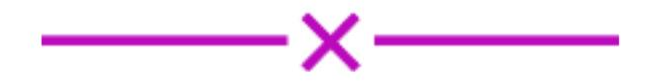

Συμπληρώστε τα στοιχεία που ζητούνται και κάντε κλικ στη «Δημιουργία Λογαριασμού». Ο λογαριασμός σας έχει πλέον δημιουργηθεί!

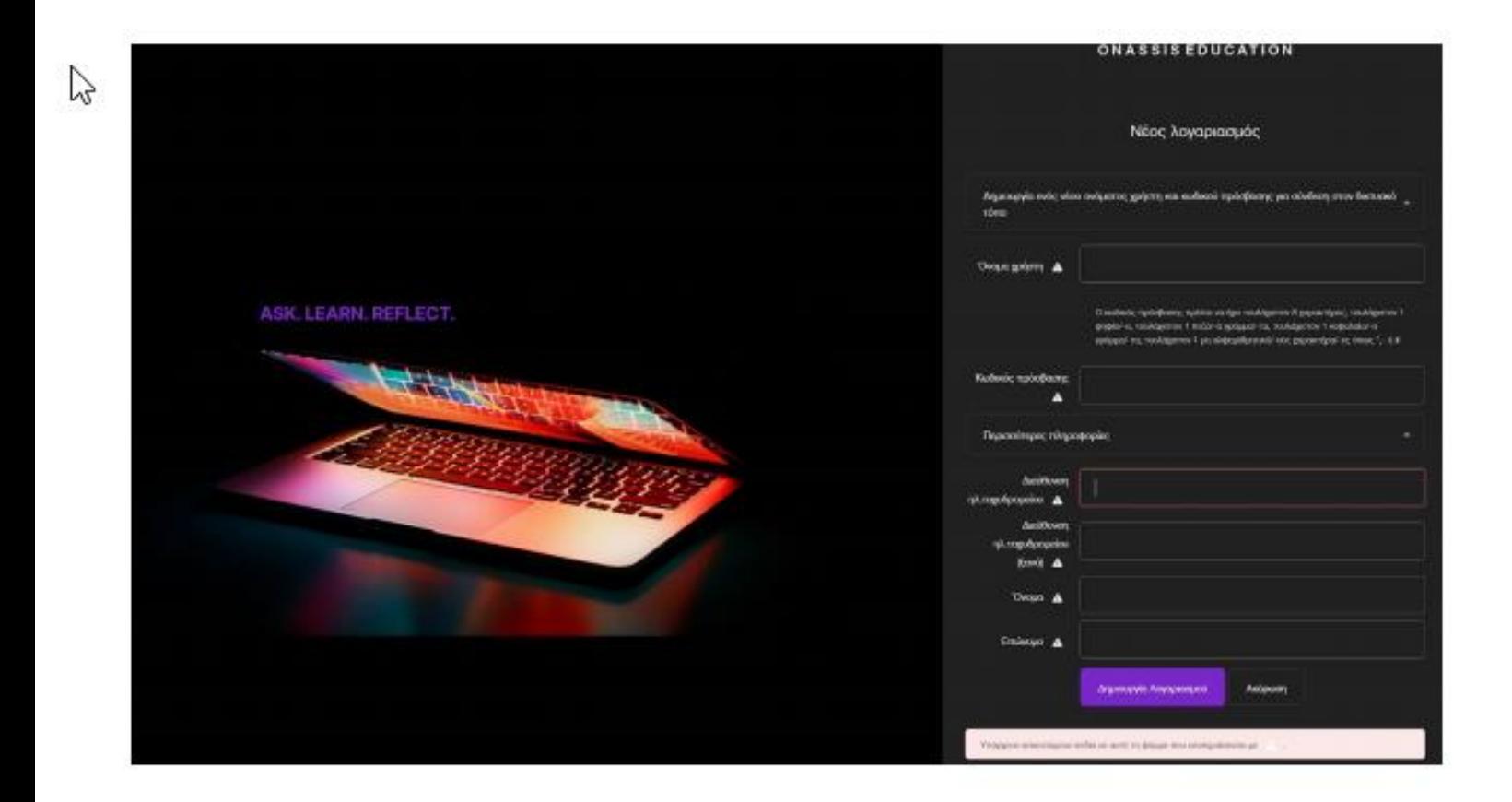

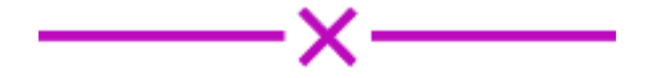

Κάντε κλικ στο tab «Συνέχεια» και οδηγηθείτε στο e-mail σας (αυτό που δηλώσατε στο<br>προηγούμενο βήμα) για να επιβεβαιώσετε την εγγραφή σας. επιβεβαιώσετε

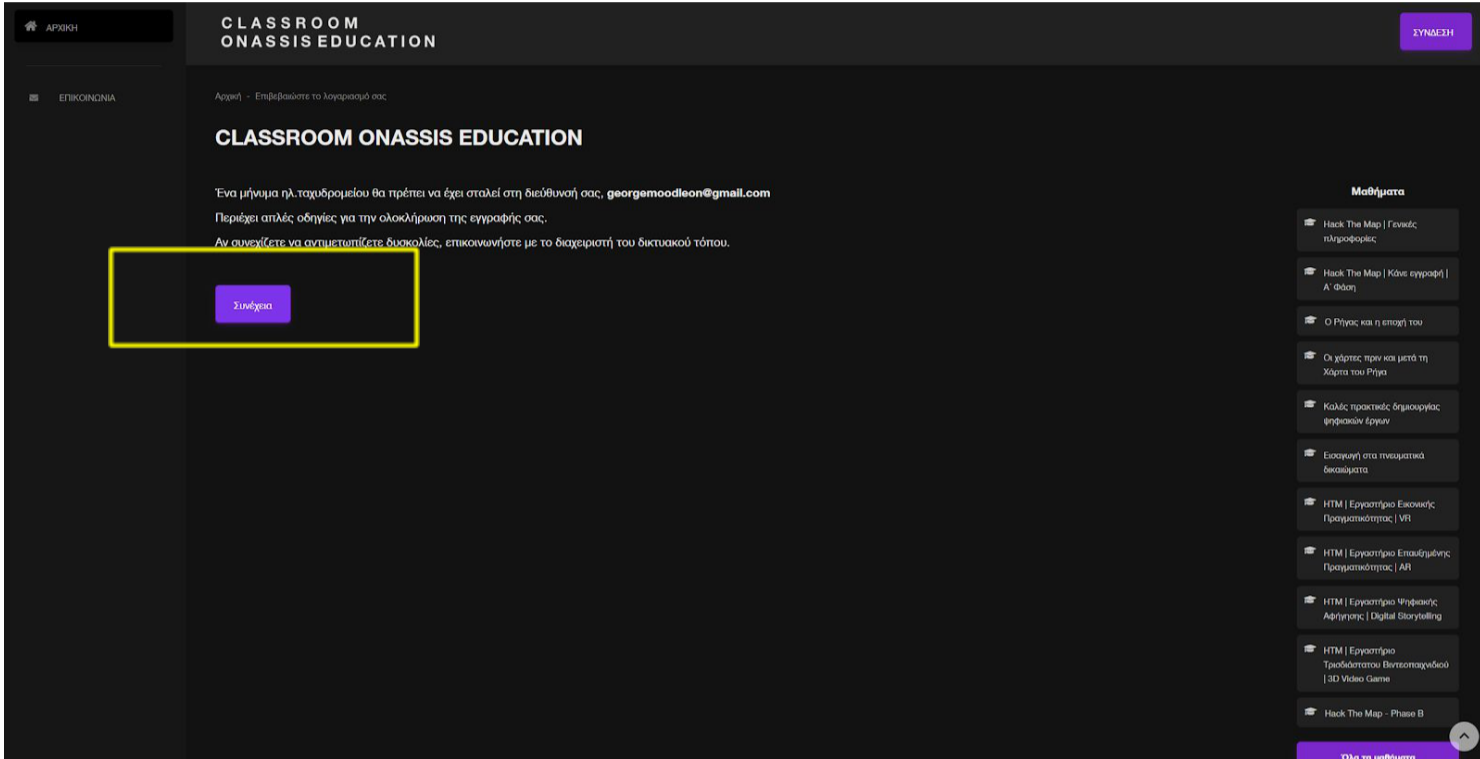

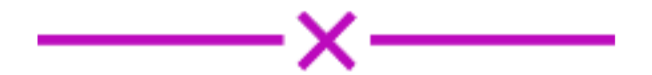

Ανοίξτε το e-mail σας για να βρείτε το μήνυμα επιβεβαίωσης λογαριασμού. Αν δεν το βρίσκετε στα εισερχόμενα, αναζητήστε το στα «spam» και περιμένετε λίγα λεπτά για να σιγουρευτείτε ότι το λάβατε. Ελέγξτε επίσης, ότι συμπληρώσατε σωστά την ηλεκτρονική σας διεύθυνση (e-mail). Αν παρόλα αυτά δεν το βρείτε, επικοινωνήστε το πρόβλημα στο e-mail [education@onassis.org.](mailto:education@onassis.org​)

Όταν κάνετε κλικ στο παρακάτω link, θα είστε έτοιμοι να πλοηγηθείτε πλήρως στην πλατφόρμα του Classroom.

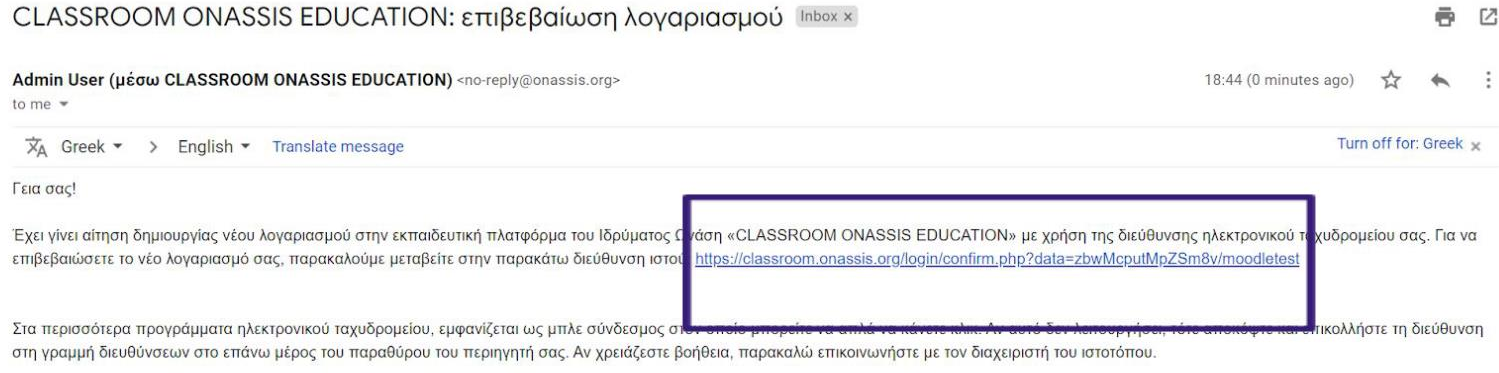

Φιλικά, ο διαχειριστής του «CLASSROOM ONASSIS EDUCATION»,

#### Admin User education@onassis.org

Reply

Forward

Πλέον είστε εγγεγραμμένοι στην πλατφόρμα. Κάντε κλικ στο tab «Συνέχεια» και ανακαλύψτε όλο το περιεχόμενο. Τα επόμενα δύο βήματα αφορούν την επόμενη φορά που θα θέλετε να ξανασυνδεθείτε.

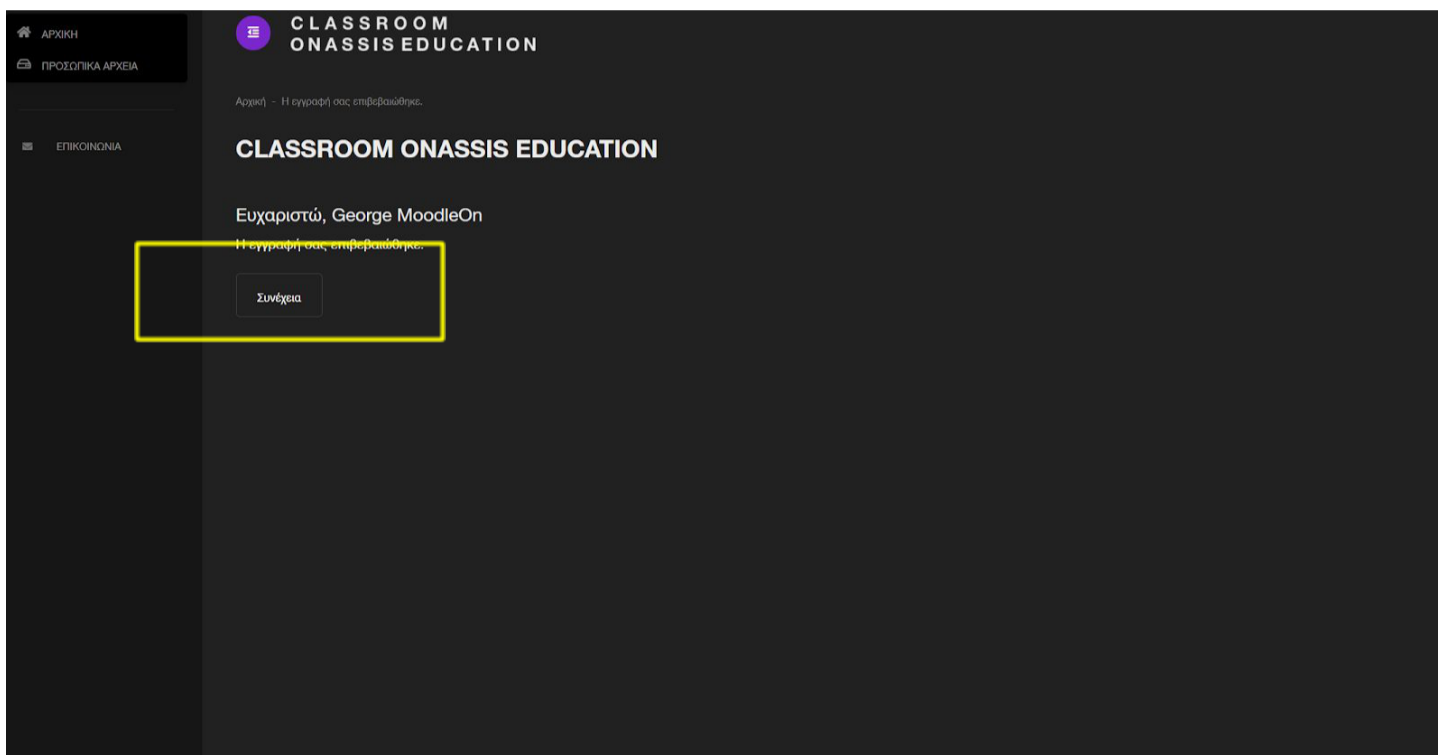

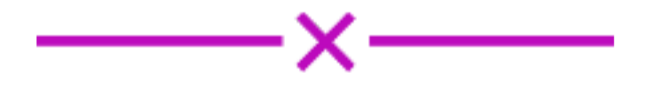

### **Μελλοντική Σύνδεση στην Πλατφόρμα Βήμα 1**

Τώρα που έχετε ήδη δημιουργήσει λογαριασμό, κάντε κλικ πάνω δεξιά στο tab «Σύνδεση» για να εισέλθετε στην πλατφόρμα.

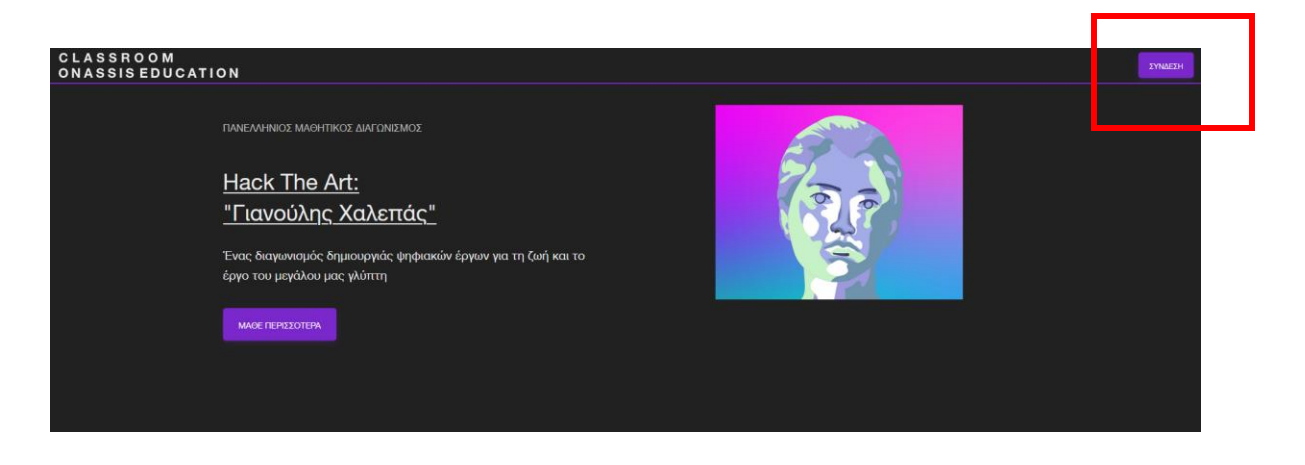

### **Μελλοντική Σύνδεση στην Πλατφόρμα Βήμα 2**

Συμπληρώστε τα στοιχεία που χρησιμοποιήσατε στην εγγραφή σας.

Προτείνουμε να ενεργοποιήσετε το κουμπί «Να αποθηκευτεί το όνομα χρήστη», ώστε την επόμενη φορά να συνδεθείτε αυτόματα!

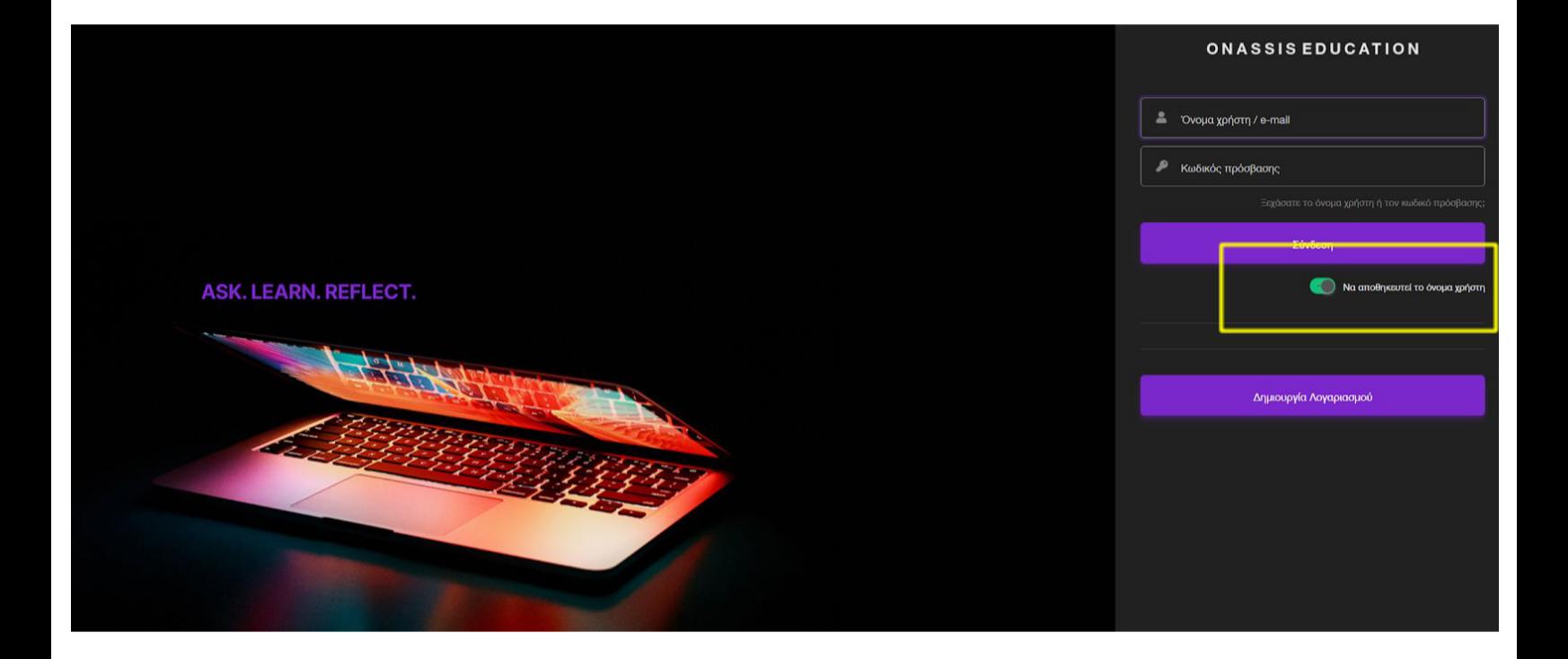

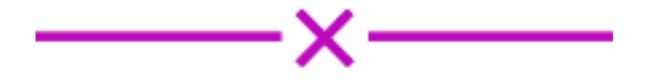

## **Αποδοχή Όρων Χρήσης Βήμα 1**

Μελετήστε του όρους χρήσης της πλατφόρμας και κάντε κλικ στο tab «Επόμενο» για να συνεχίσετε. Είναι απαραίτητο να συμφωνήσετε με τους όρους χρήσης για να συνδεθείτε στην πλατφόρμα. .

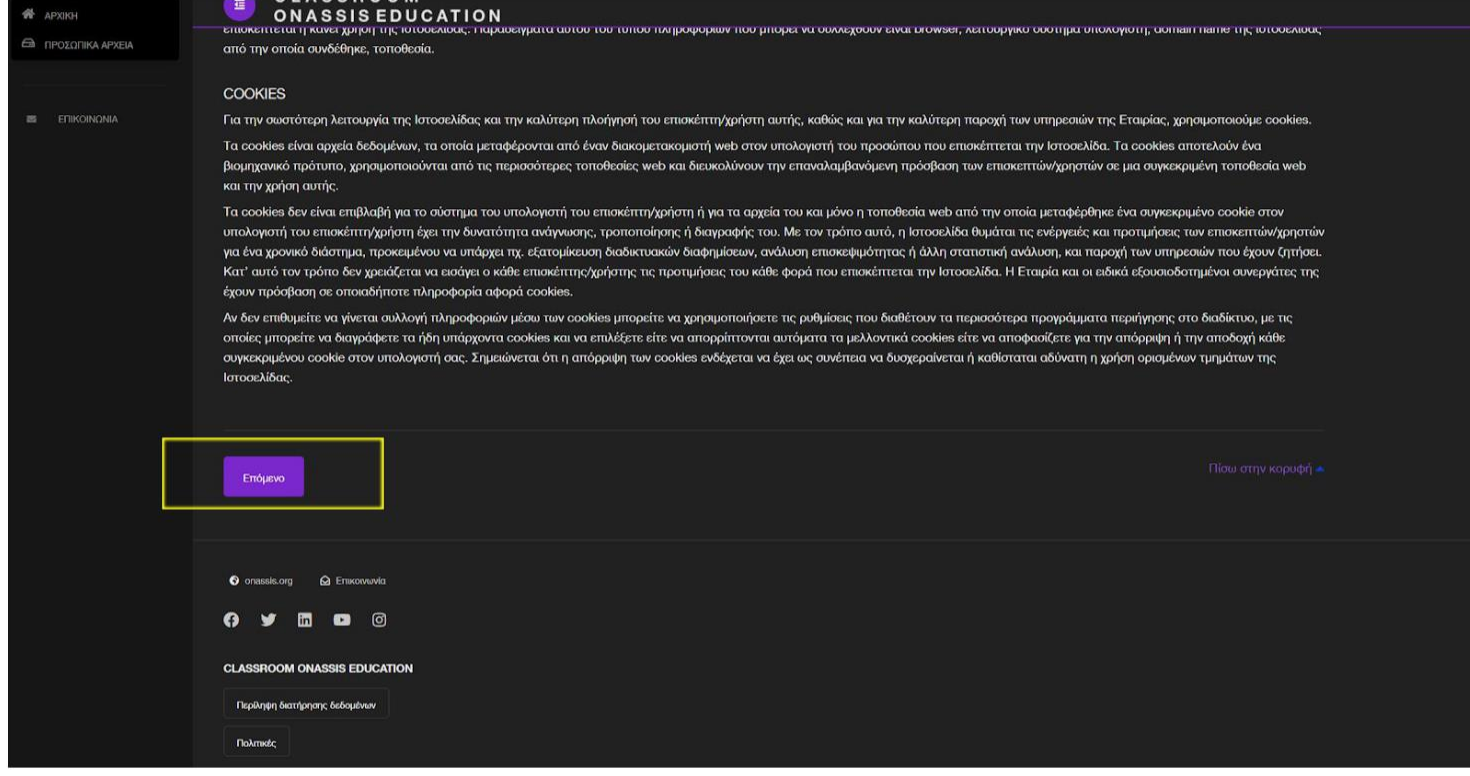

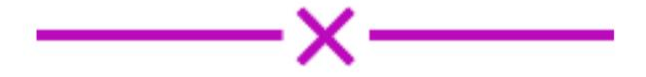

## **Αποδοχή Όρων Χρήσης Βήμα 2**

Μελετήστε την πολιτική προστασίας δεδομένων προσωπικού χαρακτήρα και κάντε κλικ στο «Επόμενο» για να συνεχίσετε. Είναι απαραίτητο να συμφωνήσετε για να συνδεθείτε στην πλατφόρμα.

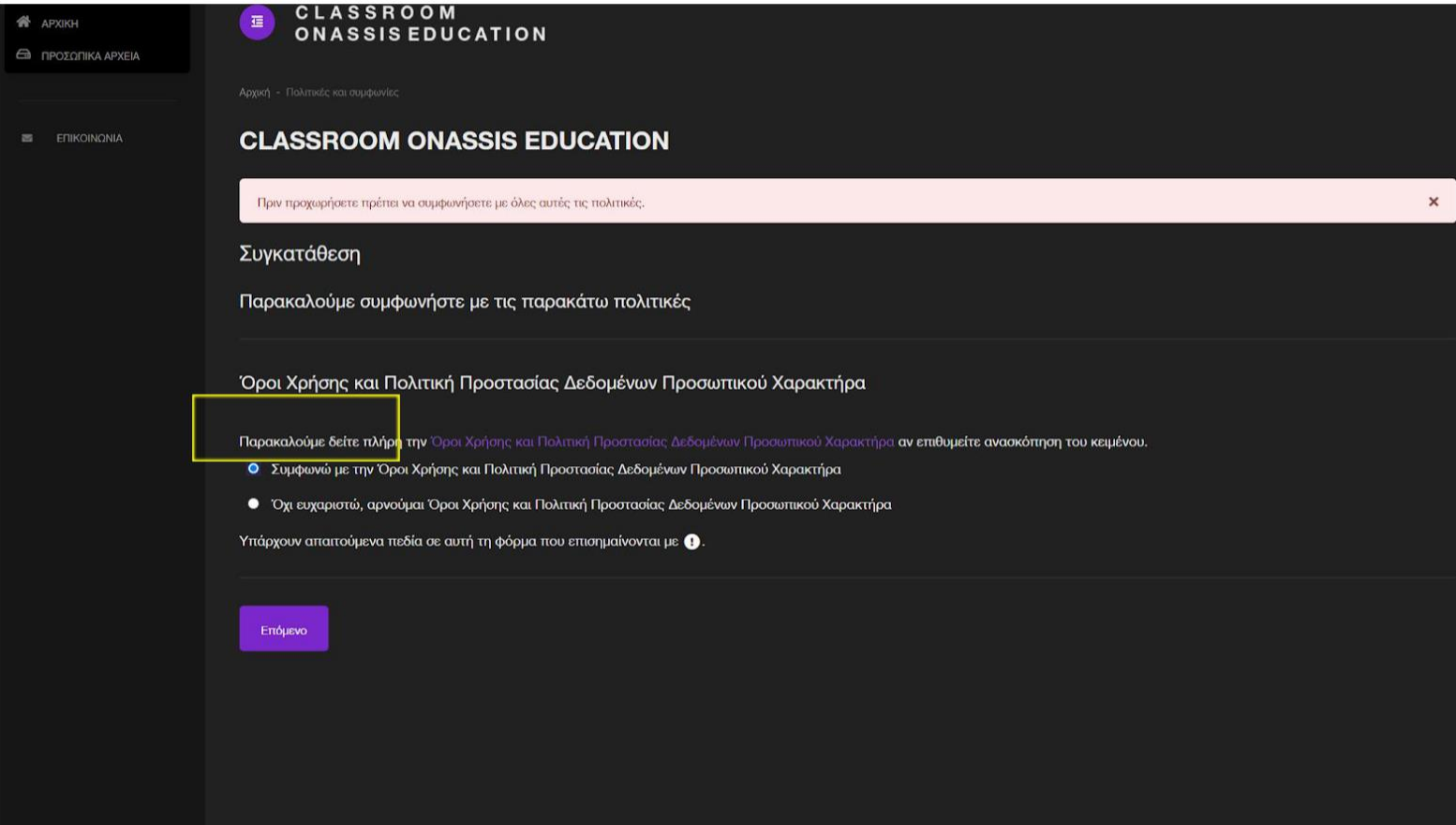

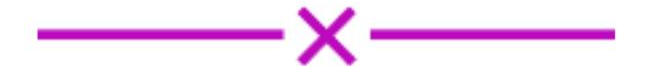

## **Οδηγίες Κατάθεσης Πρότασης Βήμα 1**

Για να προχωρήσετε στην κατάθεση των απαραίτητων εγγράφων ως επικεφαλής της σχολικής ομάδας, συνδεθείτε πρώτα στην πλατφόρμα. Εν συνεχεία, μεταβείτε στην αρχική σελίδα και κάντε κλικ στο «Μάθε περισσότερα» για να πλοηγηθείτε στις «Ενότητες» του Διαγωνισμού «Hack the Art: Γιανούλης Χαλεπάς». Από εδώ μπορείτε να ανακαλύψετε όλο το περιεχόμενο του διαγωνισμού.

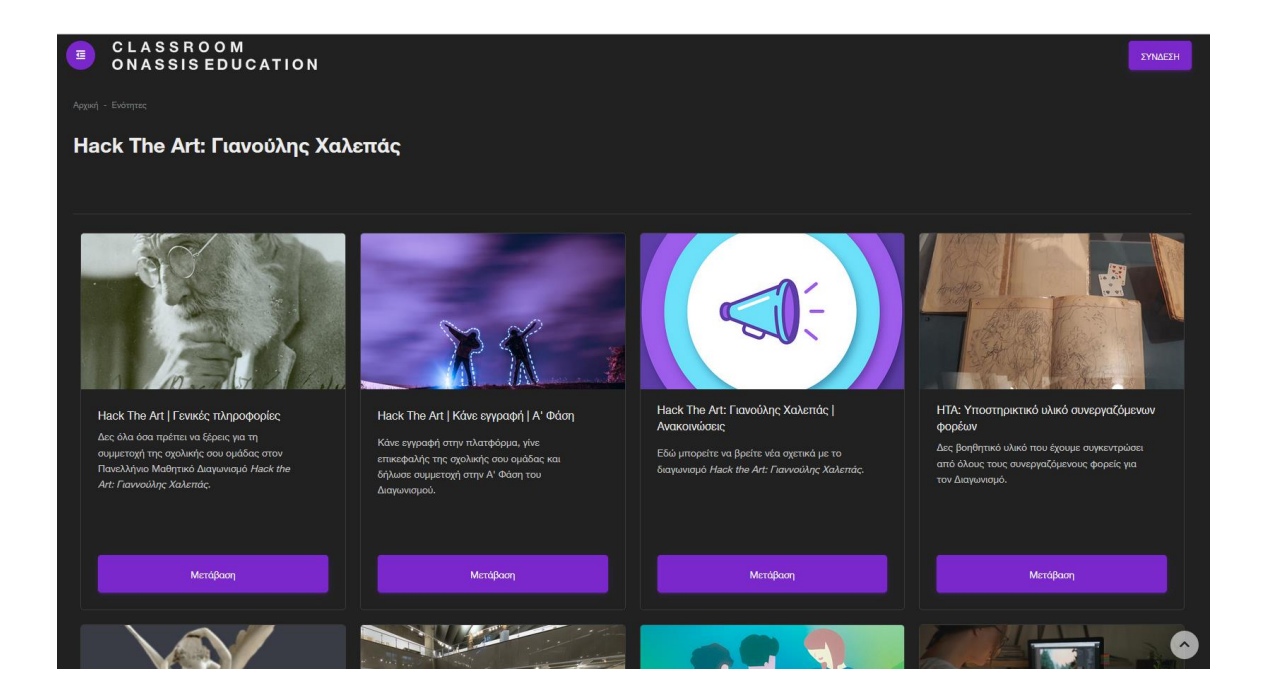

Εντοπίστε την ενότητα «Hack the Art | Κάνε εγγραφή | Α΄ Φάση» και κάντε κλικ στο tab«Μετάβαση».

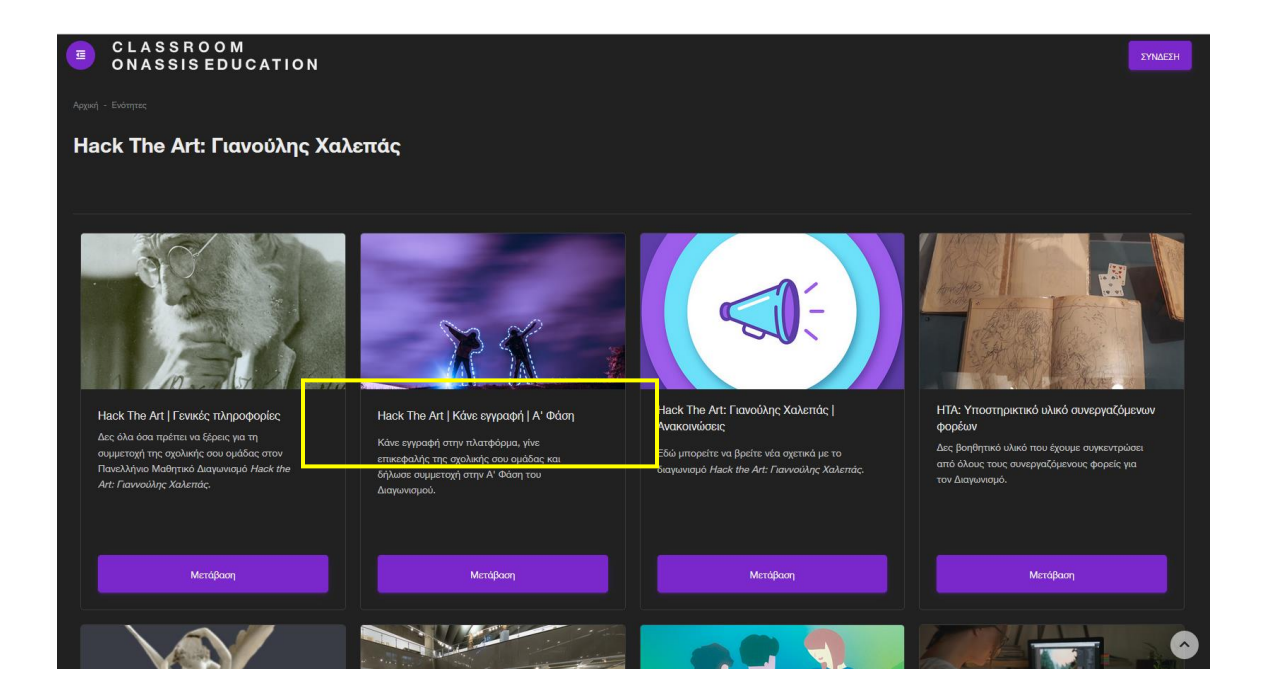

Κάντε κλικ στην «Εγγραφή» για να επισκεφθείτε την ενότητα.

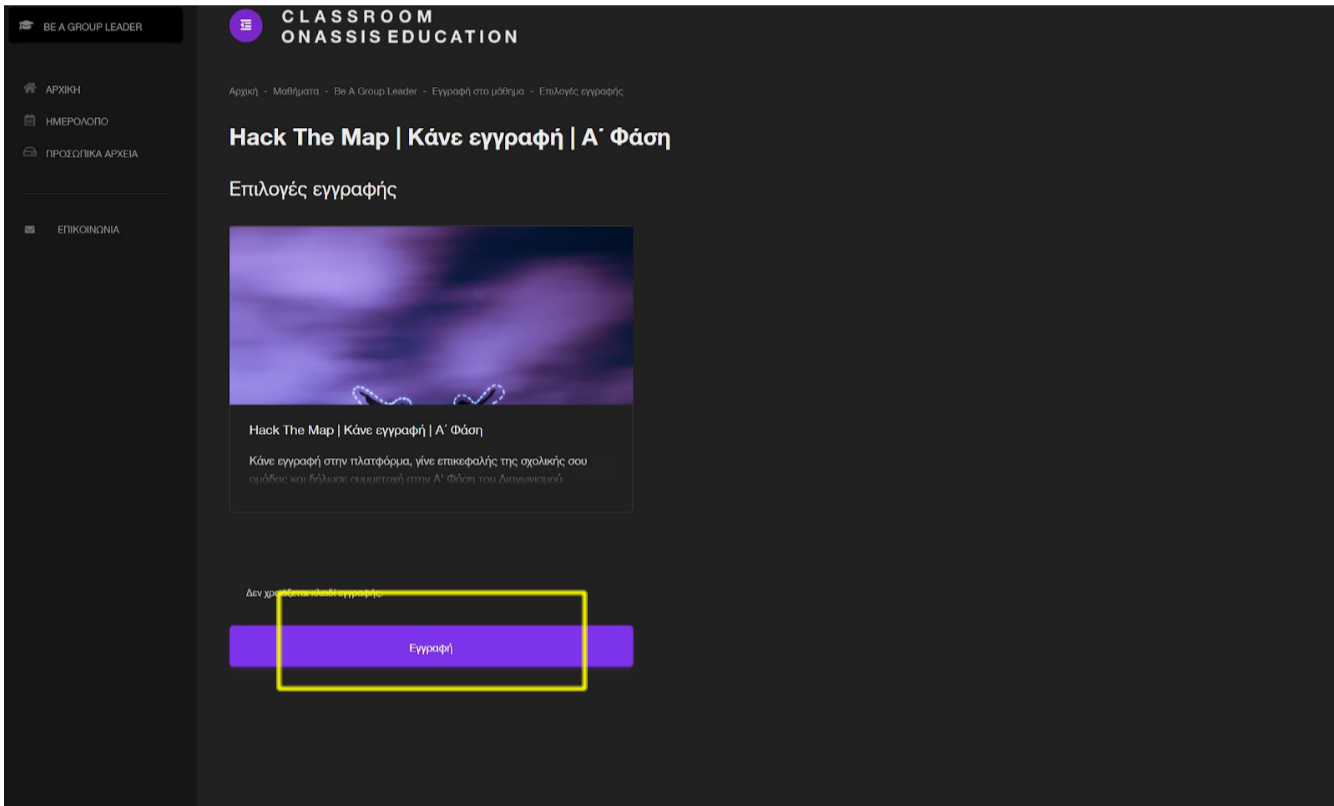

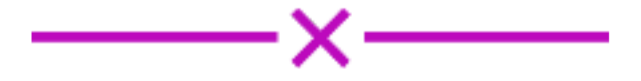

Εδώ θα βρείτε όλες τις πληροφορίες για την κατάθεση.

Υποβάλετε ηλεκτρονικά την αίτηση συμμετοχής στο Διαγωνισμό και επισυνάψτε όλα τα απαραίτητα έγγραφα από την Τρίτη **15/11/2022 έως και την Παρασκευή 10/02/2023**.

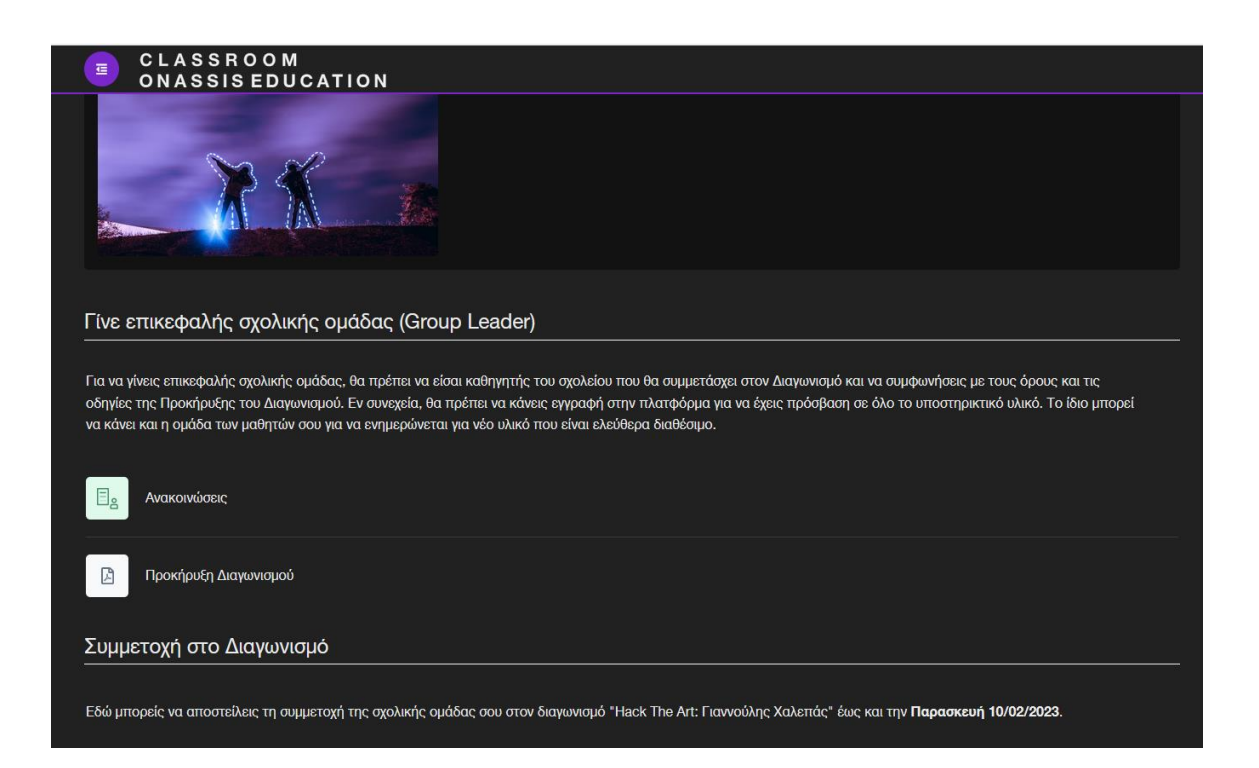

Για την υποβολή της αίτησης συμμετοχής σας στον διαγωνισμό, ξεκινήστε κάνοντας κλικ στο «ΠΑΤΗΣΤΕ ΕΔΩ». Από εκεί θα οδηγηθείτε στην ηλεκτρονική αίτηση συμμετοχής που πρέπει να συμπληρώσετε.

Πριν γίνει αυτό, διαβάστε την προκήρυξη του διαγωνισμού και λάβετε από τους γονείς υπογεγραμμένες τις δηλώσεις συγκατάθεσης, ώστε να τις επισυνάψετε σε ZIP αρχείο μέσα στην ηλεκτρονική αίτηση.

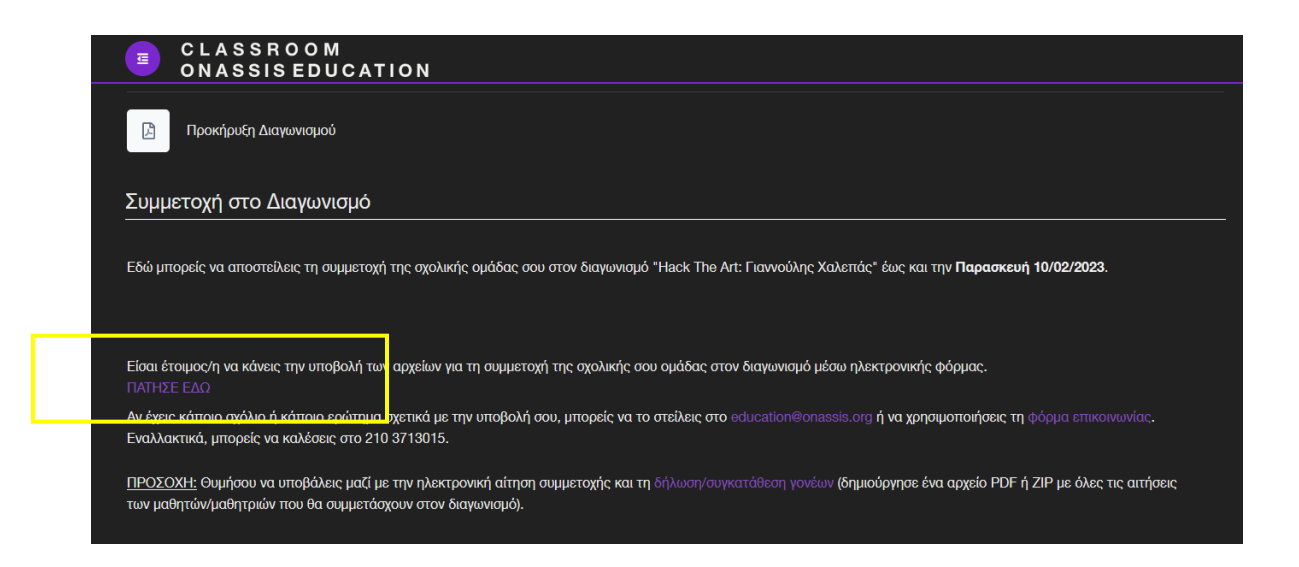

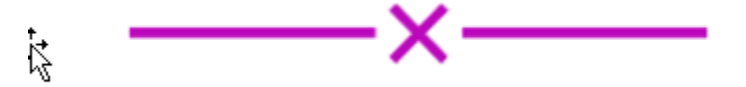

Όταν είστε έτοιμοι/ες, προχωρήστε στη συμπλήρωση της αίτησης συμμετοχής. Στη συγκεκριμένη αίτηση θα χρειαστεί να καταχωρηθούν εκτός από τα δικά σας στοιχεία, τα στοιχεία του σχολείου, της σχολικής ομάδας και επιπλέον τα στοιχεία του διευθυντή/τριας σχολείου όπως και αντίστοιχα η υπογραφή του/της.

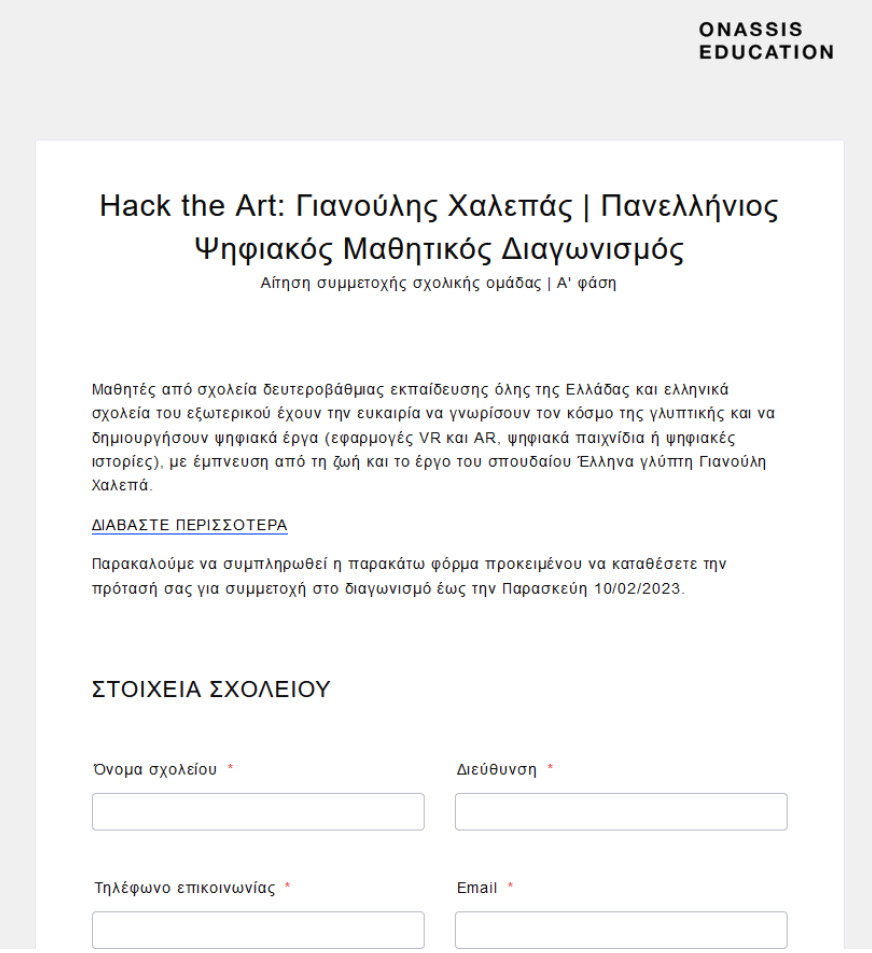

Σε αυτό το σημείο αναρτήστε τις δηλώσεις συγκατάθεσης των γονέων κηδεμόνων σε ένα zip αρχείο.

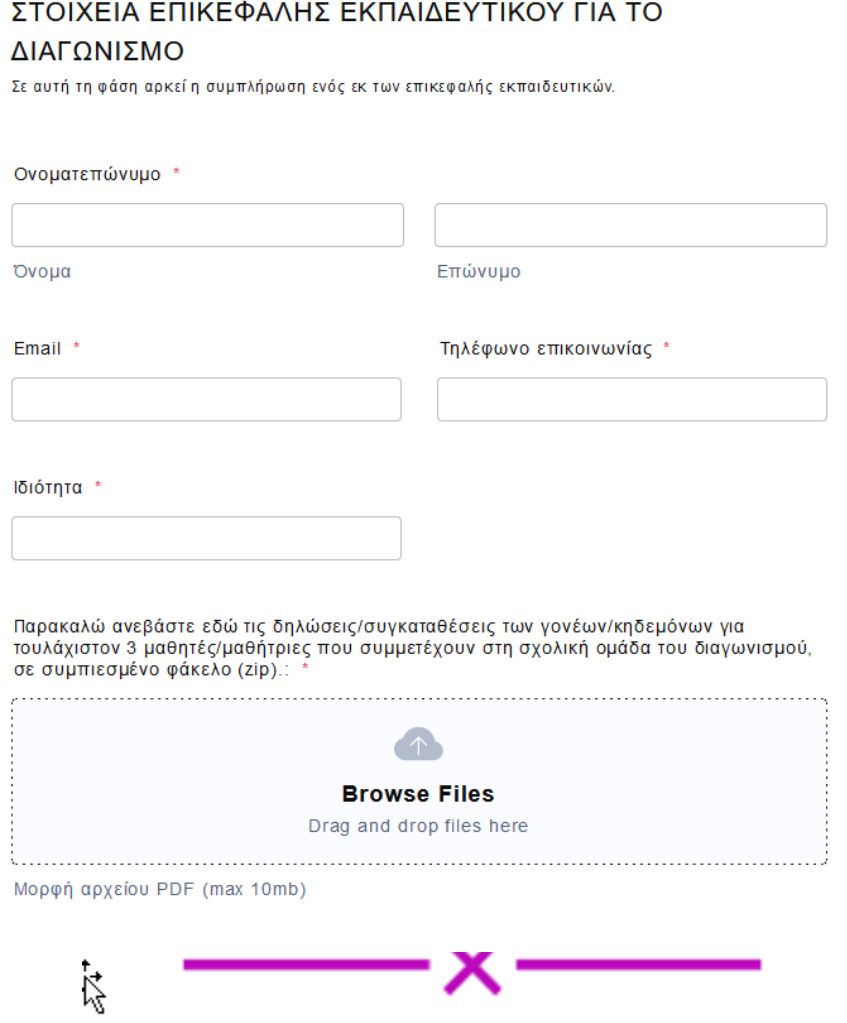

Από την ενότητα 2 έως την ενότητα 5 θα χρειαστεί με 800 λέξεις συνολικά, να μας περιγράψετε την ιδέα του ψηφιακού σας έργου.

#### **ENOTHTA2**

Βασική ιδέα και σενάριο: \*

Type here.

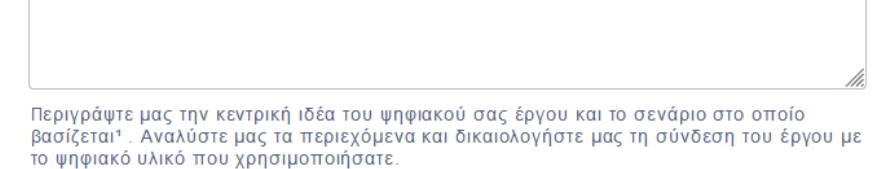

[1] Εν γένει η περιγραφή του ψηφιακού έργου θα μπορούσε να ακολουθεί την τυπική περιγραφή ενός εκπαιδευτικού σεναρίου όπως αυτό προβλέπεται σε αντίστοιχα αποθετήρια εκπαιδευτικών

σεναρίων όπως ο ΑΙΣΩΠΟΣ [Πλατφόρμα Ψηφιακών Διδακτικών Σεναρίων του Ινστιτούτου Εκπαιδευτικής Πολιτικής] ή η βιβλιοθήκη εκπαιδευτικών δραστηριοτήτων ΙΦΙΓΕΝΕΙΑ, ή το Αποθετήριο Ανοιχτών Εκπαιδευτικών Πρακτικών του Φωτόδεντρου.

#### **ENOTHTA3**

Επιδιωκόμενοι μαθησιακοί στόχοι: \*

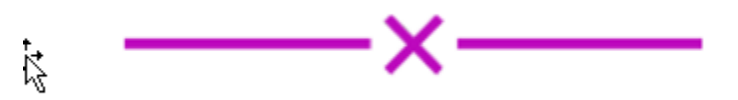

Διαβάστε τα κείμενα των δηλώσεων, συμπληρώστε και υπογράψτε στα απαραίτητα πεδία.

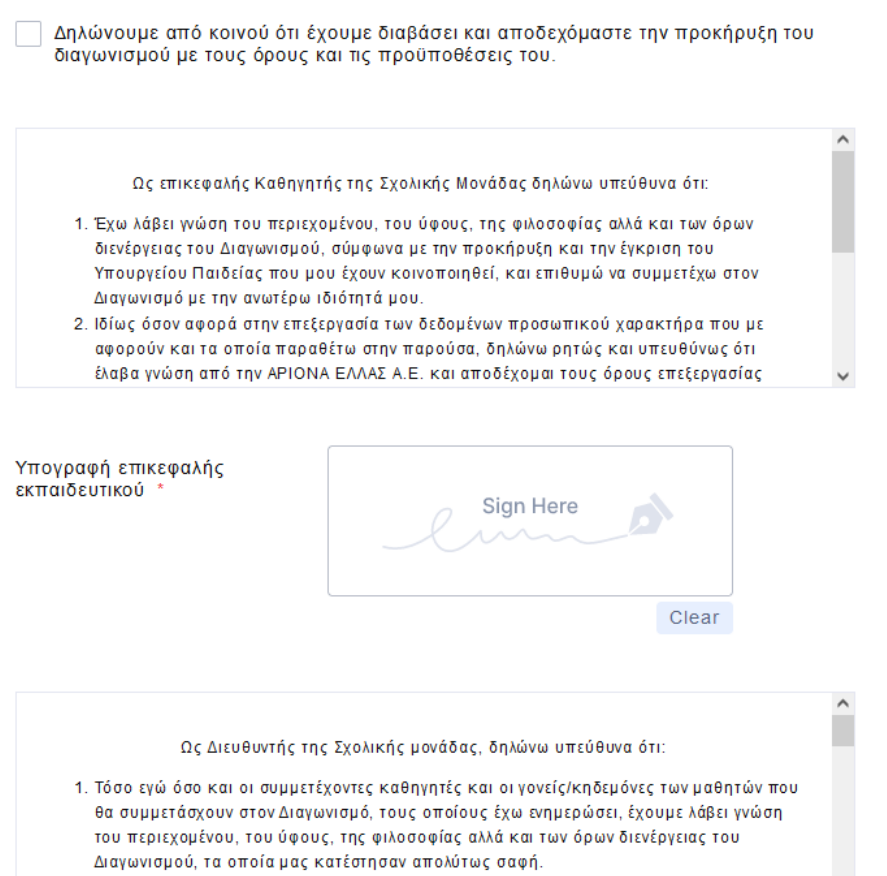

2. Οι γονείς/κηδεμόνες των μαθητών που θα συμμετάσχουν στον Διαγωνισμό έχουν παράσχει προσηκόντως την σύμφωνη γνώμη τους για την συμμετοχή των τέκνων τους συγκεκριμένων μαθητών του Σχολείου στον Διαγωνισμό.

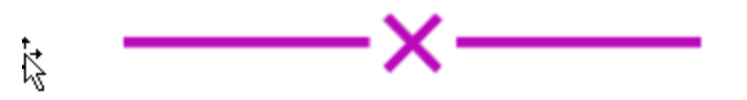

Τέλος, κάντε κλικ στο tab «ΥΠΟΒΟΛΗ» για να καταχωρίσετε την αίτηση συμμετοχή σας.

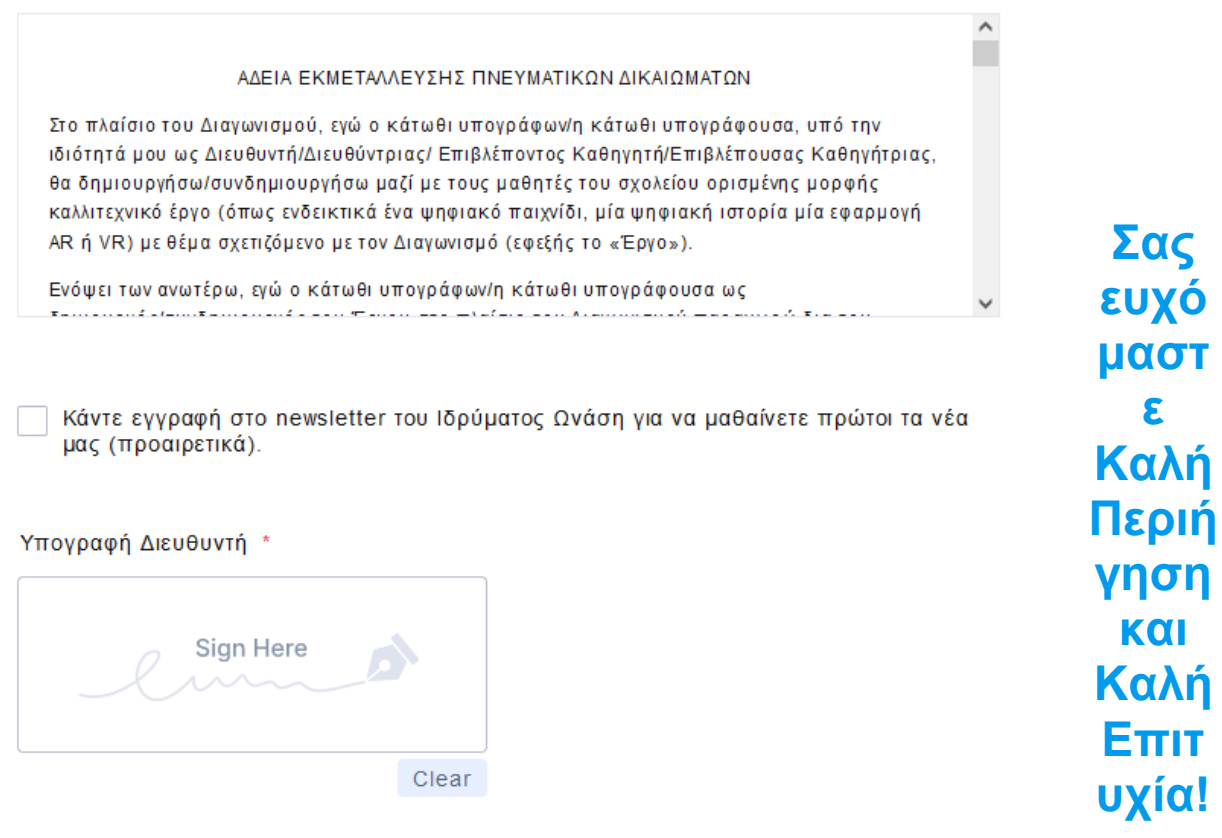

YNOBOAH